# Navigation Map Data – Installation Instructions for the MCP110, MCP200, and IVG

This document provides instructions on loading updated map data on the MCP110 and MCP200 using the provided USB memory sticks.

#### **Contents**

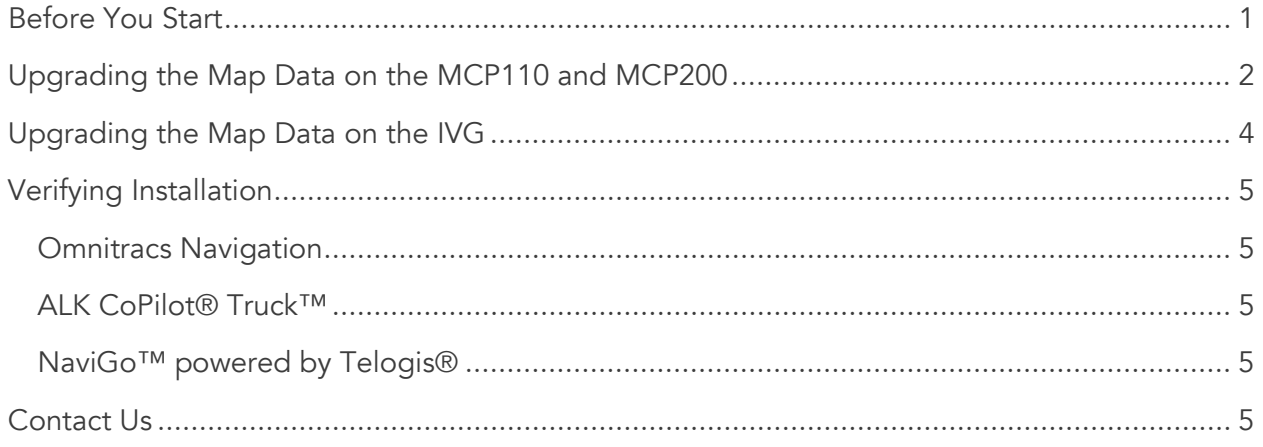

#### <span id="page-0-0"></span>Before You Start

Ensure the current MCP software is 14xx or newer. To check the software version, tap the Home/System/Version buttons.

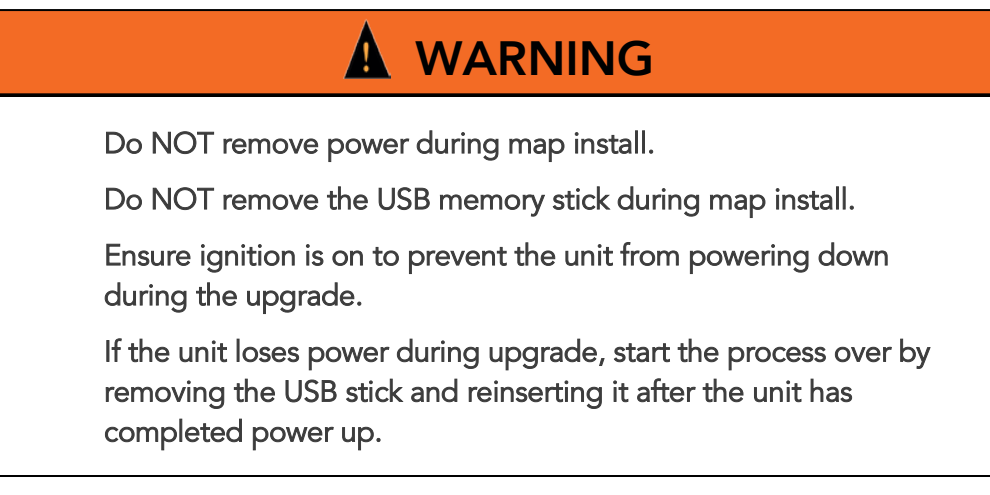

### <span id="page-1-0"></span>Upgrading the Map Data on the MCP110 and MCP200

If installing map data for Omnitracs Navigation, you first need to close the Omnitracs Navigation application. This application starts automatically when the mobile unit powers on. To close the application, tap the Exit button in the Settings section within the application.

Note: If the Omnitracs Navigation application is not closed before inserting the USB memory stick, the installation/upgrade will not complete properly and the map data will be corrupted.

Insert the USB memory stick into the DIU.

• After a few seconds, the following message appears.

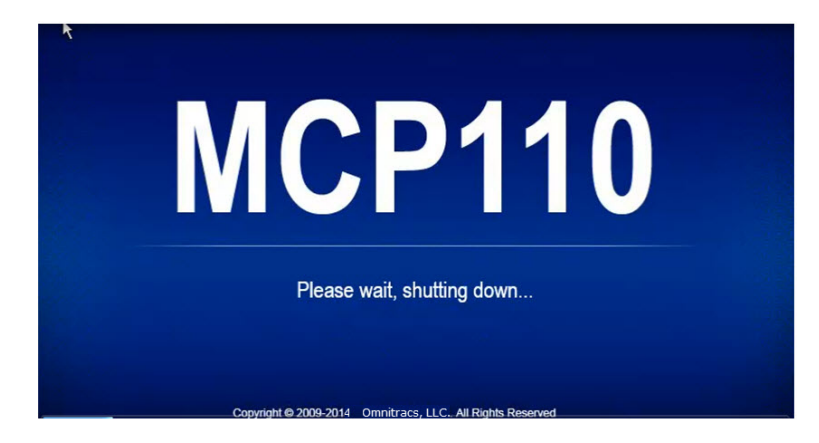

Note: If USB stick insertion is not detected within 10 seconds, try removing and re-inserting it.

- Do not remove power and do not remove the USB stick.
- After a few more seconds, the following message appears.

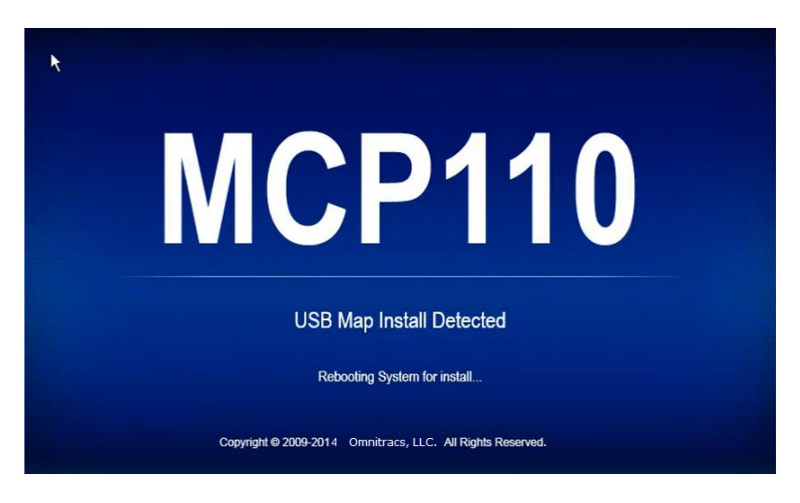

- The new installer forces the MCP to reboot.
- Do not remove power and do not remove the USB stick.
- A series of percentage of completion messages appears.

80-JC541-1 Rev. D

*MAY CONTAIN U.S. AND INTERNATIONAL EXPORT CONTROLLED INFORMATION*

Note: This step takes 20 to 40 minutes to complete.

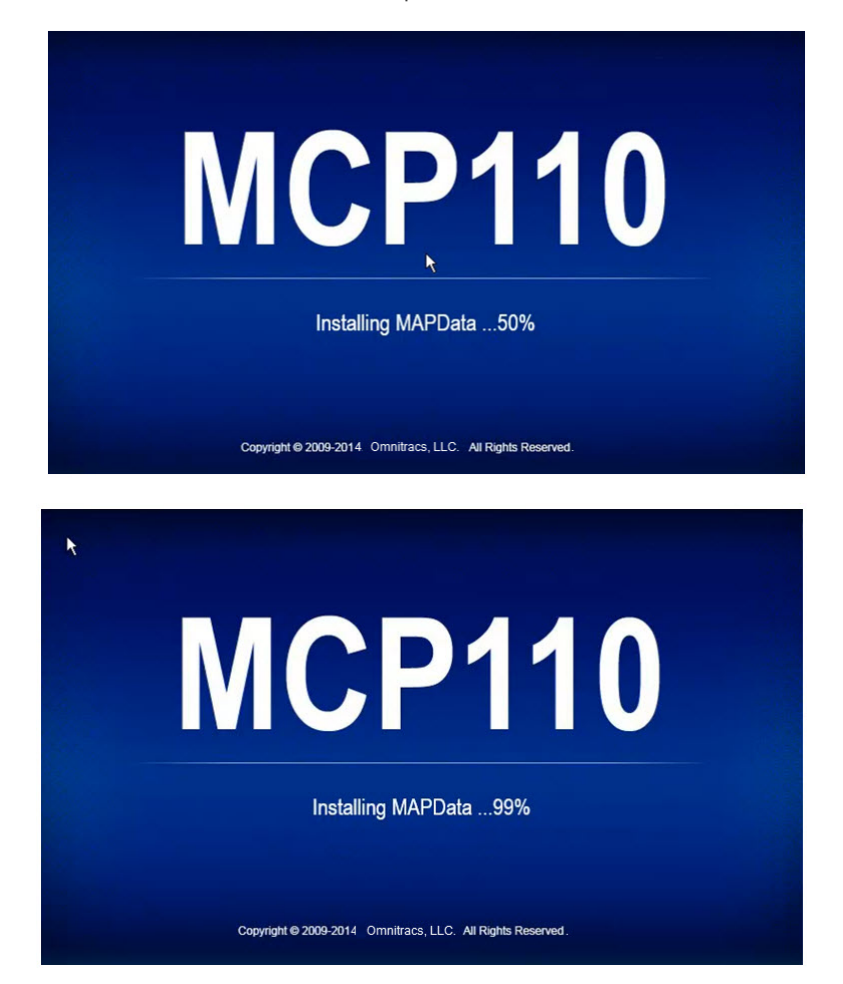

• When the installation is complete a confirmation screen appears. Click OK.

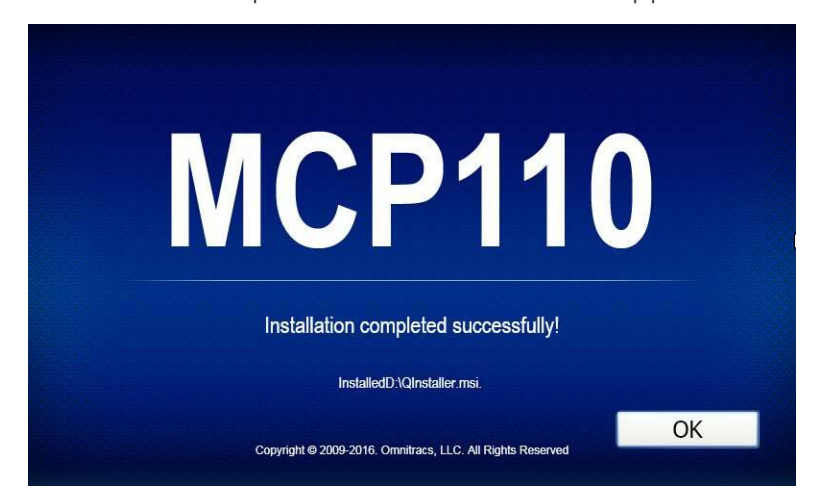

## <span id="page-3-0"></span>Upgrading the Map Data on the IVG

If installing map data for Omnitracs Navigation, you first need to close the Omnitracs Navigation application. This application starts automatically when the mobile unit powers on. To close the application, tap the Exit button in the Settings section within the application.

Note: If the Omnitracs Navigation application is not closed before inserting the USB memory stick, the installation/upgrade will not complete properly and the map data will be corrupted.

Insert the USB memory stick into the IVG unit.

• After a few seconds, the following message appears.

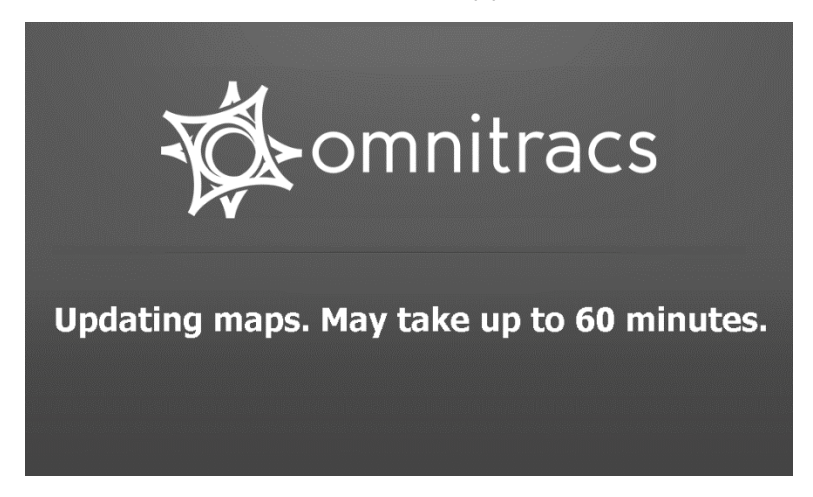

Note: This step can take from 60 to 90 minutes to complete, be sure your power down timer is set to accommodate this or toggle the ignition every 30 minutes during the upgrade. No other screen will be displayed.

• Once the update is complete, the IVG will return to the unit's home screen.

### <span id="page-4-1"></span><span id="page-4-0"></span>Verifying Installation

#### Omnitracs Navigation

- 1. Tap Navigation from the mobile unit home screen.
- 2. Tap Menu.
- 3. Tap Settings.
- 4. Scroll down and tap About.
- 5. Just under the Omnitracs logo on the About page, ensure the version you installed is displayed in the second line of text.

#### <span id="page-4-2"></span>ALK CoPilot® Truck™

- 1. Tap **Navigation** from the mobile unit home screen.
- 2. Tap New Destination.
- 3. Tap Settings.
- 4. Scroll down and tap About CoPilot Live.
- 5. At the top, left corner of the About CoPilot Live page, ensure the version you installed is displayed after "Data:"

#### <span id="page-4-3"></span>NaviGo™ powered by Telogis®

- 1. Tap Navigation from the mobile unit home screen.
- 2. At the bottom, left corner of the NaviGo Home Page, ensure the version you installed displays at the bottom of the page.

### <span id="page-4-4"></span>Contact Us

If you have any questions or concerns, please feel free to contact us. Email: www-ocus@omnitracs.com Phone: 1‐800‐541‐7490

Omnitracs, LLC 717 N. Harwood Street, Suite 1300 Dallas, TX 75201 U.S.A.

© 2016-2017 Omnitracs, LLC. All rights reserved.

Omnitracs is a trademark of Omnitracs, LLC. All other trademarks are the property of their respective owners.

Omnitracs endeavors to ensure that the information in this document is correct and fairly stated, but Omnitracs is not liable for any errors or omissions. Published information may not be up to date, and it is important to confirm current status with Omnitracs.

This technical data may be subject to U.S. and international export, re-export or transfer (export) laws. Diversion contrary to U.S. and international law is strictly prohibited.

80-JC541-1 Rev. D May 2017